## Заведение базы данных Mobile SMARTS по шаблону

Последние изменения: 2024-03-26

Для создания [базы](https://www.cleverence.ru/support/17309/) по шаблону необходим сам [шаблон](https://www.cleverence.ru/support/17312/) базы (файл «Название базы.mstmpl»).

Во время установки [платформы](https://www.cleverence.ru/support/%25D0%25A3%25D1%2581%25D1%2582%25D0%25B0%25D0%25BD%25D0%25BE%25D0%25B2%25D0%25BA%25D0%25B0+%25D0%25BF%25D0%25BB%25D0%25B0%25D1%2582%25D1%2584%25D0%25BE%25D1%2580%25D0%25BC%25D1%258B+Mobile+SMARTS/) Mobile SMARTS добавляются стандартные шаблоны (пустые) для самостоятельной разработки. Новые шаблоны добавляются в папку «С:\ProgramData\Cleverence\Common\Templates» при установке базы из дистрибутива или по шаблону, которого в этой папке нет.

Для того чтобы развернуть базу по шаблону, необходимо:

1. Открыть менеджер баз и нажать на кнопку «Добавить».

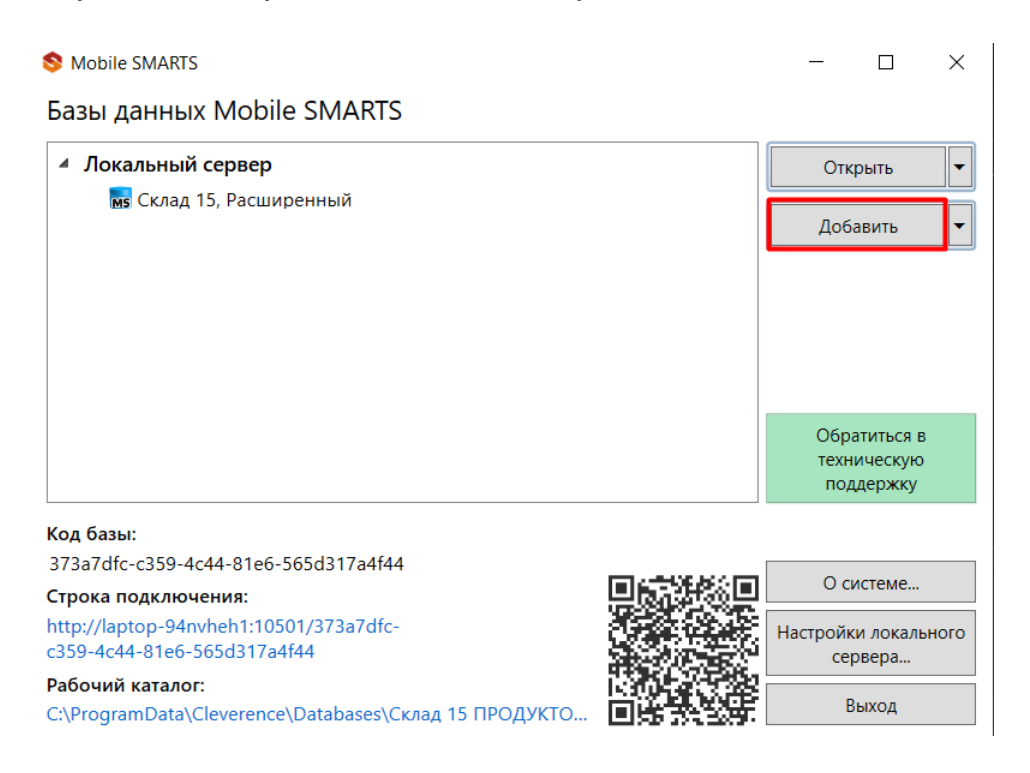

2. Выберите способ создания «по шаблону» и нажмите кнопку «Далее».

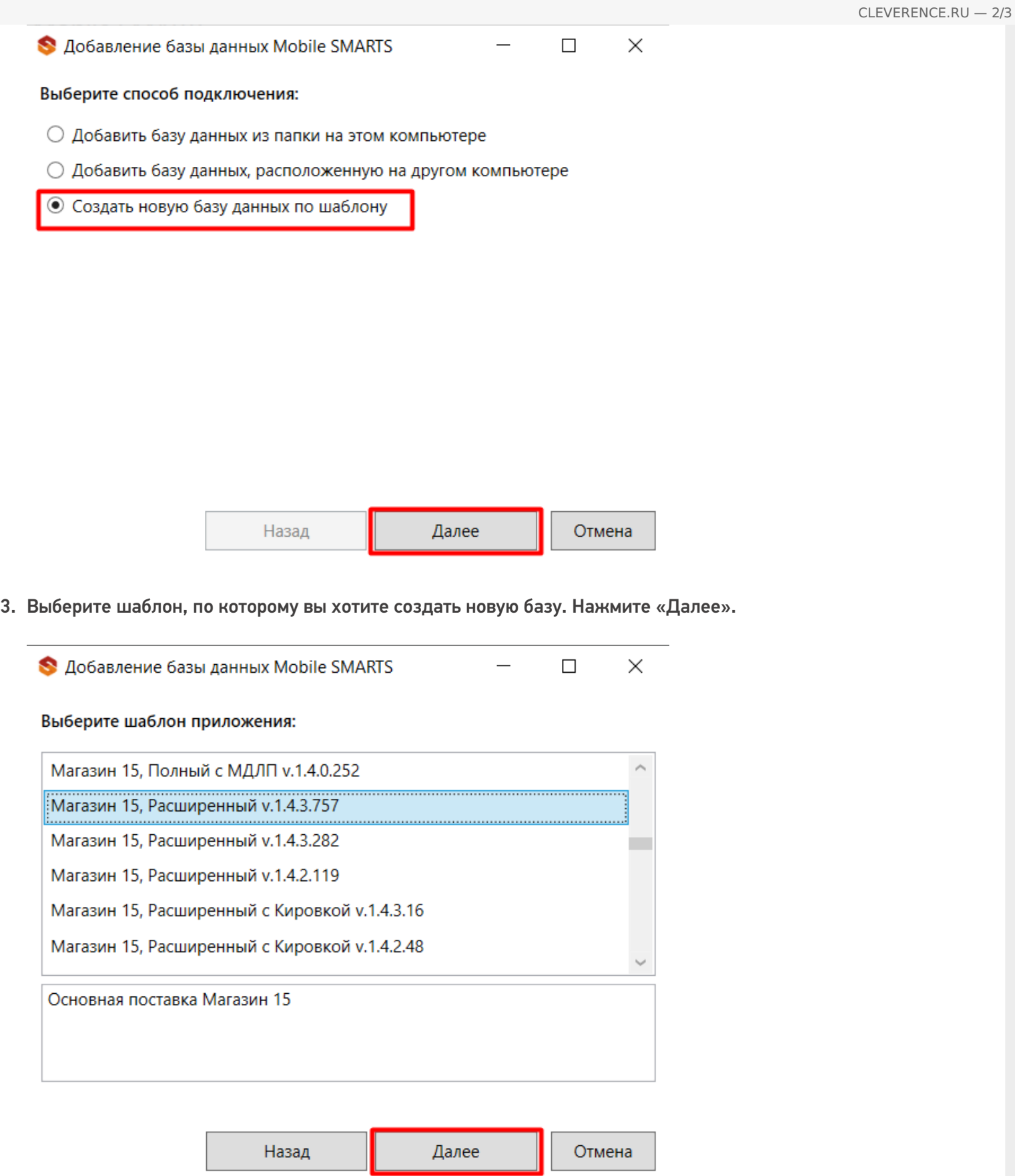

4. Выберите режим работы и, при необходимости, проставьте [необходимые](https://www.cleverence.ru/support/16134/) флаги. Нажмите «ОК».

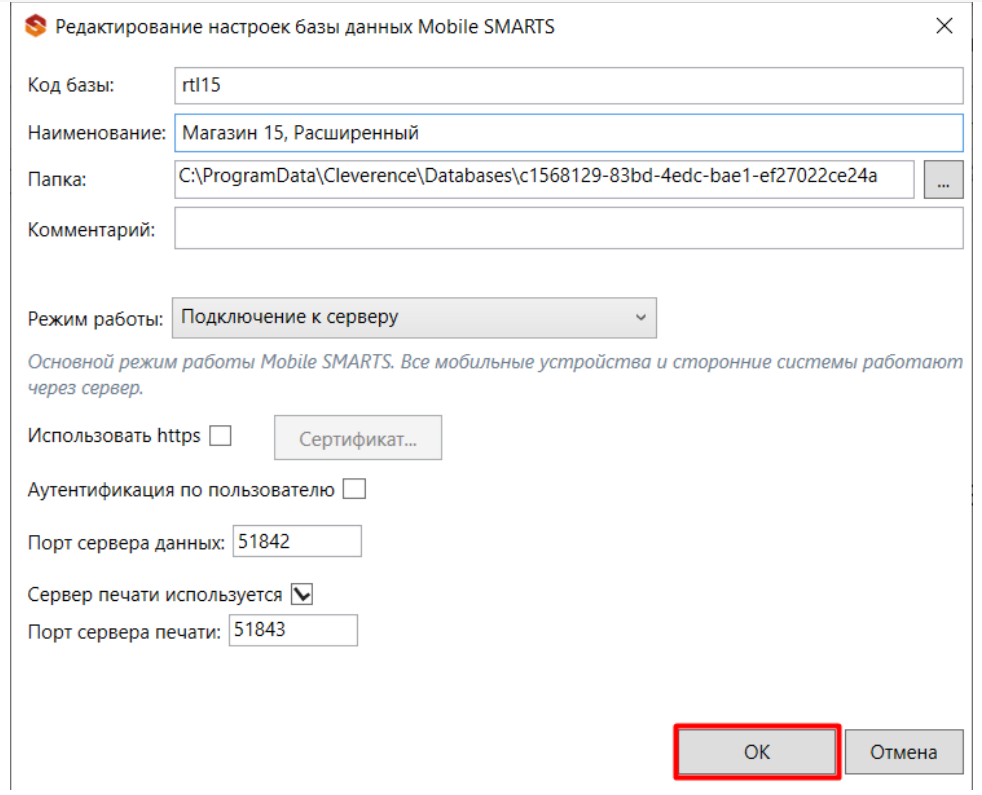

5. Далее запустится мастер настройки, в котором потребуется указать все параметры, необходимые для работы базы. После прохождения мастера настроек новая база отобразится в менеджер баз данных Mobile SMARTS.

Установленные базы сохраняются в папке «Databases» (путь по умолчанию «C:\ProgramData\Cleverence\Databases»).

базы Mobile SMARTS, база данных

## Не нашли что искали?

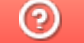

Задать вопрос в техническую поддержку